## STU440 Router Manual

User Guide for Stuga Router

#### **Contents**

- 1. What is the [Router](#page-1-0)?
- 1.1. [Sections](#page-1-1) of the Router
- 1.1.1. [Routing](#page-1-2) Cabinet
- 1.1.2. [Control](#page-1-3) Panel
- 1.1.3. [Carriage](#page-2-0) and Cutting Head
- 1.1.4. [Material](#page-2-1) Clamps
- 1.2. Where are the [Controls?](#page-3-0)
- 2. Router [Functions](#page-3-1)
- 2.1. Special [Features](#page-3-2)
- 2.2. Safety [Features](#page-3-3)
- 2.2.1. [Danger](#page-3-4) Points
- 2.2.2. Design [Features](#page-3-5)
- 3. [Getting](#page-4-0) Started
- 3.1. [Introduction](#page-4-1)
- 3.2. Switch On [Machine](#page-4-2)
- 3.3. Loading [Material](#page-4-3)
- 3.4. Menu [Organisation](#page-4-4)
- 3.5. Single [Program](#page-5-0) Mode
- 3.5.1.1. [Procedure](#page-5-1)
- 3.6. [Emergency](#page-6-0) Stop and Reset
- 3.7. Stop [Program](#page-6-1)
- 3.8. Inch [Buttons](#page-6-2)
- 3.8.1. Datum [Sequence](#page-6-3)
- 3.9. Repeat [Program](#page-6-4)
- 3.10. Change Length and [Program](#page-7-0)
- 3.10.1. [Change](#page-7-1) Length
- 3.10.2. Change [Program](#page-7-2)
- 4. [Program](#page-7-3) Storage System
- 4.1. Profile [Directories](#page-7-4)
- 4.1.1. Program and Subroutine [Organisation](#page-7-5)
- 4.2. Installing and Deleting Profile [Directories](#page-8-0) or Suites
- 4.2.1. Create Profile [Directory](#page-8-1)
- 4.3. Backing up and [Restoring](#page-8-2) Data
- 4.4. [Transfer](#page-9-0) Profiles From Floppy Disk
- 4.5. [Access](#page-10-0) Code
- 5. [Troubleshooting](#page-10-1)
- 5.1. Emergency Stop/Guard [Opened/Air](#page-10-2) Pressure Drop
- 5.1.1. [Continue](#page-10-3)
- [5.1.2.](#page-10-4) Reset
- 5.2. Poor [Cutting](#page-11-0)
- 5.3. [General](#page-11-1) Faults
- **Comments**

## <span id="page-1-0"></span>1. What is the Router?

The STU440 is a machine tool capable of machining on any one of 3 faces of an extrusion. The Router can be used to prepare both aluminium and PVC-u extrusions.

The cutting head can be programmed to move through three dimensions to cut or drill any arrangement of holes or slots.

A 3-spindle head is moved along any one of 3 axes of movement - known as the X axis, the Y axis and the Z axis. Using this movement, shapes and holes can be routed out of the extrusion.

The machine is programmed by the operator using simple positioning commands and output control commands.

### <span id="page-1-1"></span>1.1. Sections of the Router

The Router comprises the following main components:

- Routing cabinet
- Control Panel
- Carriage and Cutting Head
- Material Clamps.

#### <span id="page-1-2"></span>1.1.1. Routing Cabinet

This is the main component of the Router and includes all the mechanical components.

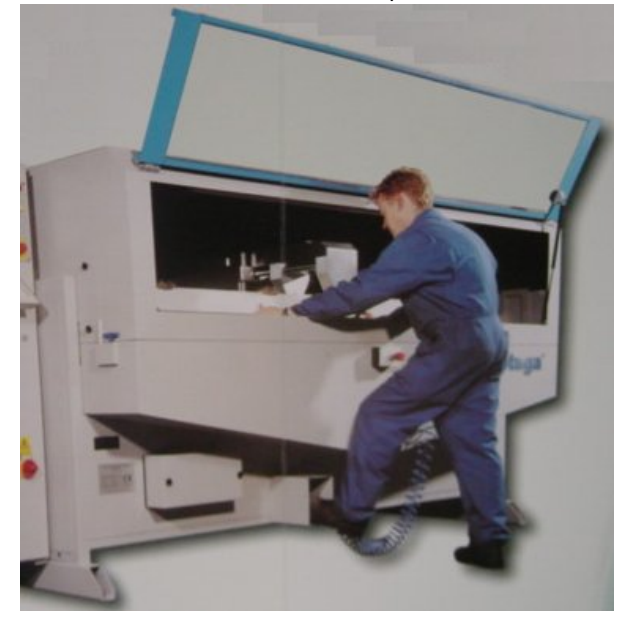

#### <span id="page-1-3"></span>1.1.2. Control Panel

This panel includes all the controls as shown below. The operator normally uses the stored programs of movement commands, which are stored on the internal hard disk drive of the PC-compatible computer system.

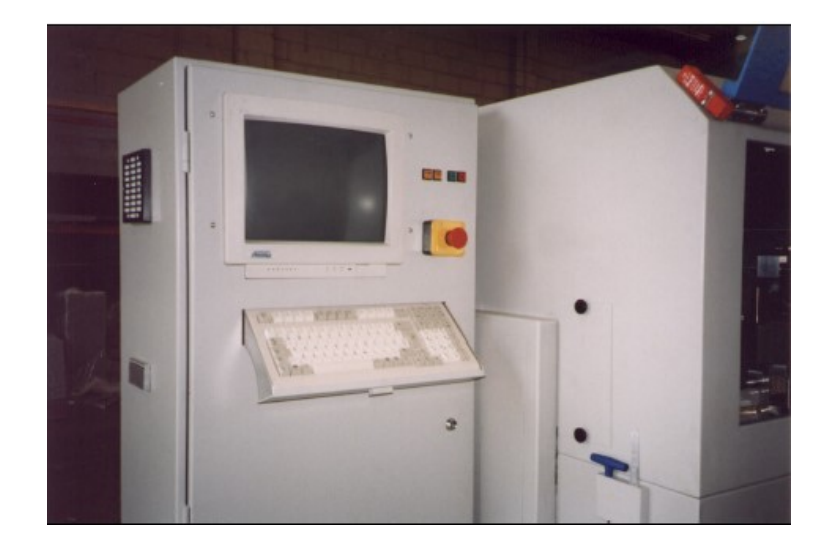

#### <span id="page-2-0"></span>1.1.3. Carriage and Cutting Head

This is contained within the main cabinet and features a multi-spindle overarm headstock of up to three 90 degree opposed cutter spindles. By using standard 8mm cutters, machining can be carried out on any of three faces along the entire length of an extruded section.

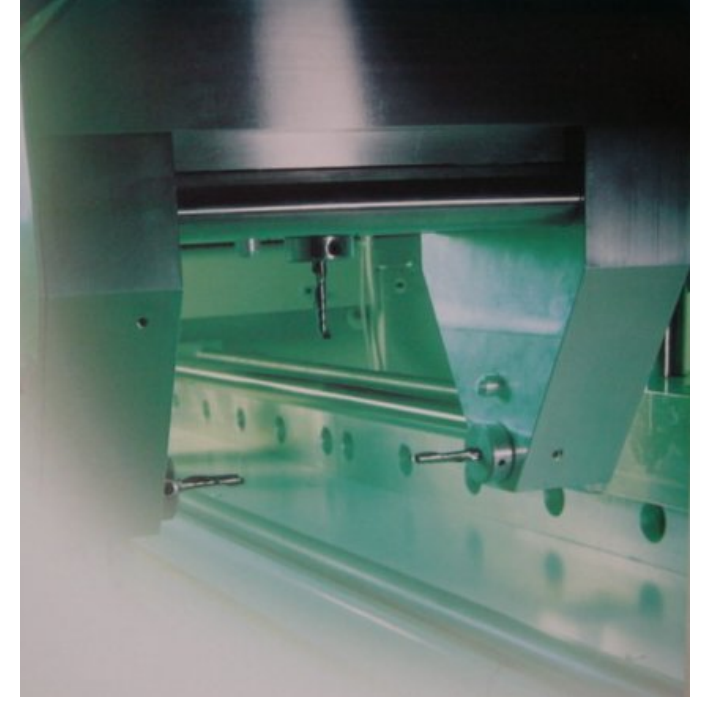

#### <span id="page-2-1"></span>1.1.4. Material Clamps

Secure clamping is provided by clamp block assemblies. The upward stroke of the clamp block assemblies ensures an accurate datum at the top profile blocks.

The clamping assemblies are pneumatic powered and actuated by a foot valve.

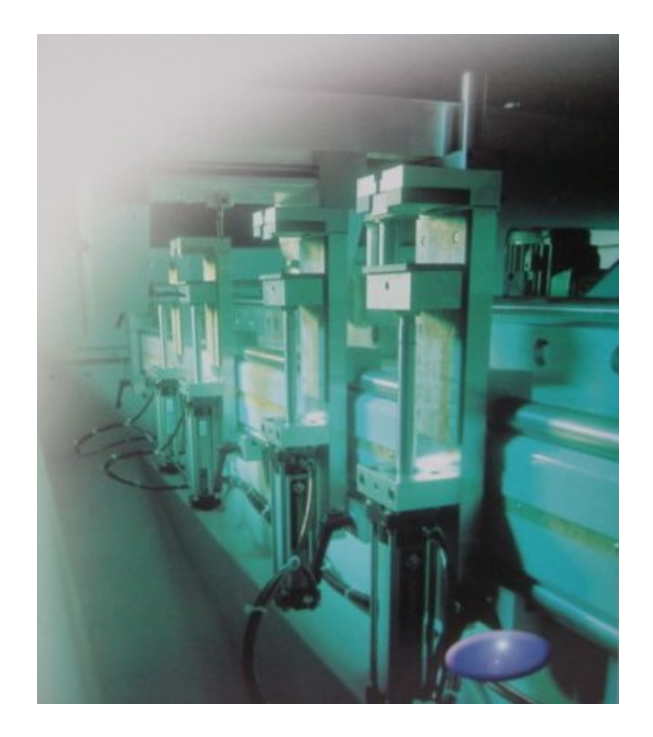

### <span id="page-3-0"></span>1.2. Where are the Controls?

The controls for the Router are located in the Control Cabinet to the left of the main Routing module. They comprise:

- Start and Stop buttons
- Switch On and Off buttons
- · Inch buttons
- **Emergency Stop button**
- Computer screen and keyboard.

# <span id="page-3-1"></span>2. Router Functions

The STU440 Router is used to drill holes and cut slots in PVc-u and aluminium extrusions of window industry standard profiles. The cutting heads can be programmed to move through three dimensions to cut or drill any combination of slots or holes.

Using latest PC compatible computer system, the Router runs a stored program of movement commands. These programs are stored on a hard disk drive inside the machine.

### <span id="page-3-2"></span>2.1. Special Features

The Stuga SU440 Router has the following features:

- Fully automatic machining cycle
- High volume accurate production
- · Instant changeover of routing routines
- Uses standard 8mm cutters.

### <span id="page-3-3"></span>2.2. Safety Features

#### <span id="page-3-4"></span>2.2.1. Danger Points

The danger points on the machine have been defined as follows:

- 1. The electrical cabinet.
- 2. The working area where the three drills approach the work from the back and the router approaches from the bottom.
- 3. Inside the guarding of the machine if the door is open.

#### <span id="page-3-5"></span>2.2.2. Design Features

To prevent the user sustaining accidental injury using this machine, there are a number of safety features built into the design.

- · Electrical safety interlock on the cabinet door. (Danger point 1).
- · Safety interlock on the front and top access doors. The operations will not run if either guard is opened. (Danger point 3)

Material loaded sensor. This sensor will not allow the machining operations to start until material is loaded. This protects the user from danger point 2.

Adjustable guard / support. When adjusted correctly to the profile width plus 2 mm clearance, it should be impossible for the operator to

get his fingers near danger point 2.

Emergency stop button will remove power from the two motors and withdraw the pneumatic actuators when depressed. The button has to be pulled in order to reset the emergency stop condition.

## <span id="page-4-0"></span>3. Getting Started

#### <span id="page-4-1"></span>3.1. Introduction

The Router is controlled from the main control panel to the left side of the machine. The panel houses the main ON and OFF buttons together with the controls to run the machine under normal conditions.

### <span id="page-4-2"></span>3.2. Switch On Machine

Power is switched on with the isolator switch at the side of the machine.

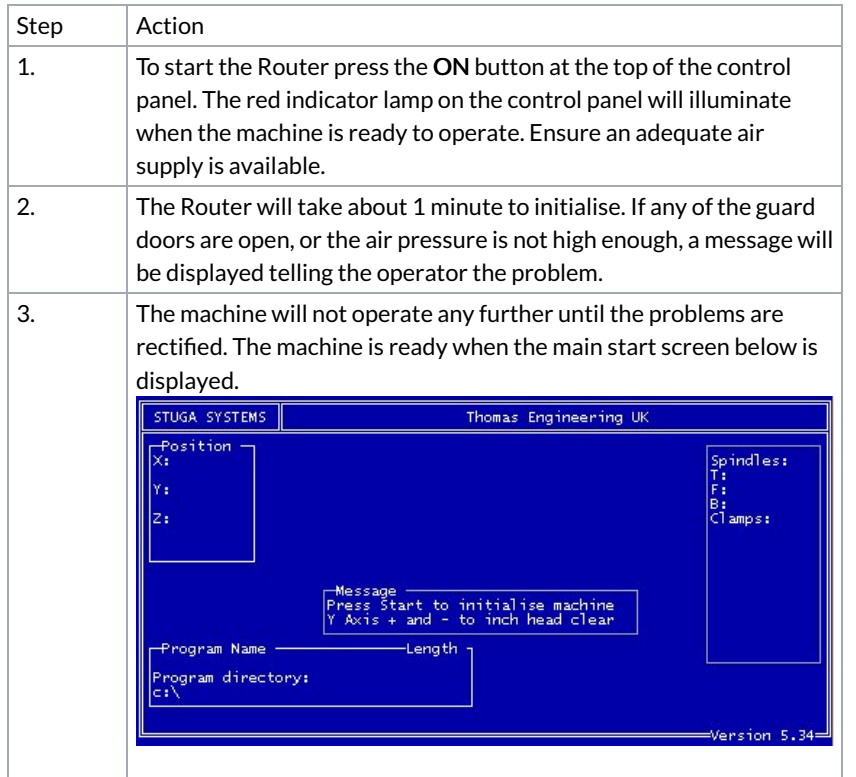

NOTE: If when you start the machine there is a piece of material in the clamp area, then you must use the Inch buttons to inch the Z-axis before raising the Z-axis.

### <span id="page-4-3"></span>3.3. Loading Material

Before machining, ensure there is no obstruction of particles on the working surface before clamping the workpiece.

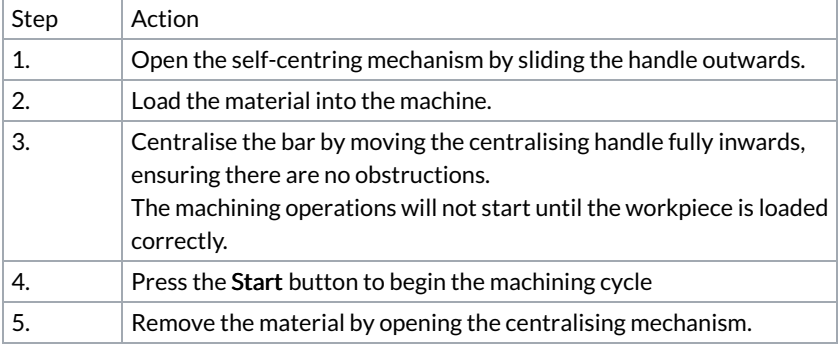

#### <span id="page-4-4"></span>3.4. Menu Organisation

Pressing ENTER key displays the main Router menu as below:

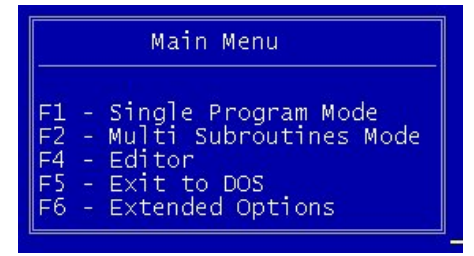

This menu enables you to carry out the following actions:

- F1 Run'stu' programs
- F2 Run '.sec' programs with positions
- F3 Edit programs
- F4 Create/delete Directories and Backup Facilities for hard disk
- F5 Exit program
- F6 Extended Options

NOTE: Pressing Esc will always return you to the main menu from wherever you are in the program.

NOTE: All functions are accessed by passing through the main menu, that is, to jump from running 'stu' programs to editing, you must go back through the main menu.

#### <span id="page-5-0"></span>3.5. Single Program Mode

<F1> from the main menu puts the machine in single program mode. This mode allows you to run single programs with a '.stu' extension. When loading a program, you will first be asked to specify a profile suite, then select a program, and finally enter the bar length.

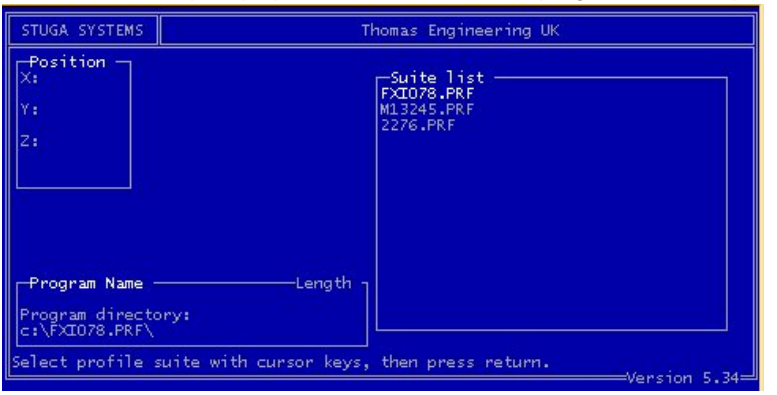

#### <span id="page-5-1"></span>3.5.1.1. Procedure

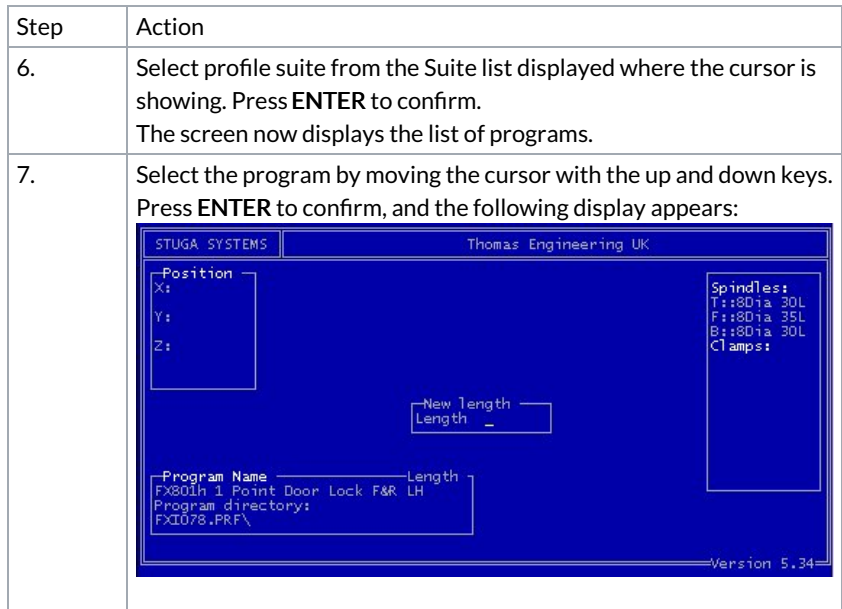

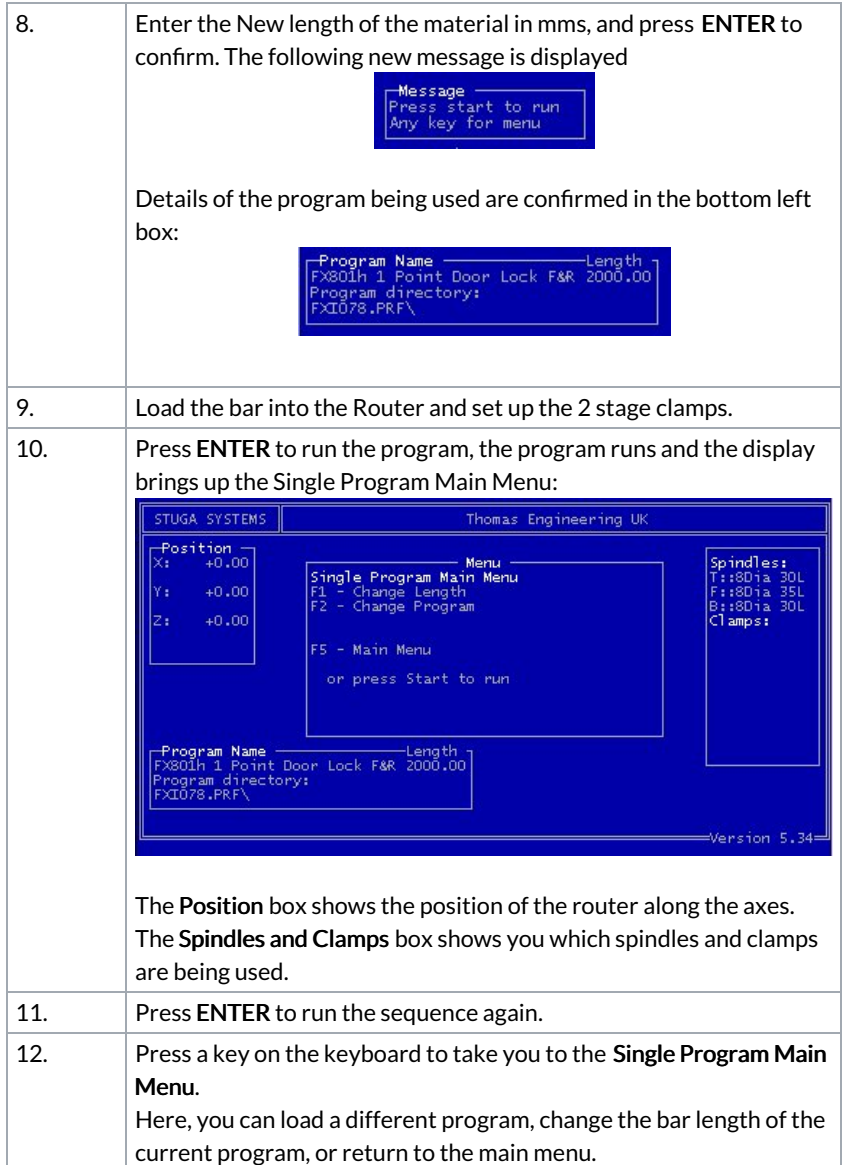

### <span id="page-6-0"></span>3.6. Emergency Stop and Reset

The Stuga router has an emergency stop safety relay that disables all functions of the machine under fault / emergency conditions. These conditions are:

- Emergency Stop Pressed
- **Guard Door Open**
- Carriage overrides limit of movement.
- Under any of these conditions, the relay is tripped and the lamp on the ES Reset button is illuminated.

In each fault case, the fault must be cleared (ie reset emergency stop buttons, close guard door, wind x axis off limit). The operator then presses the ES Reset button to reset the relay.

### <span id="page-6-1"></span>3.7. Stop Program

In order to stop the program running, you have to press any one of the Emergency Stop buttons.

### <span id="page-6-2"></span>3.8. Inch Buttons

The inch buttons are used to clear the cutter from the bar following an emergency stop occurring.

#### <span id="page-6-3"></span>3.8.1. Datum Sequence

The sequence of setting the datums is Z, Y and then X.

#### <span id="page-6-4"></span>3.9. Repeat Program

To run the same program again for another piece of material follow this procedure.

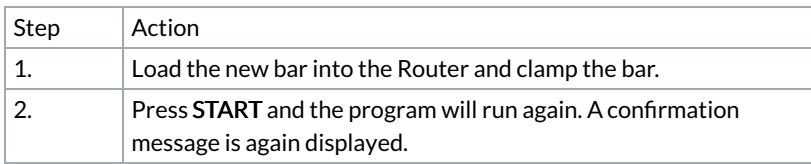

## <span id="page-7-0"></span>3.10. Change Length and Program

You can change the length of any new bars to be used on the same program from the Single Program Main Menu as follows:

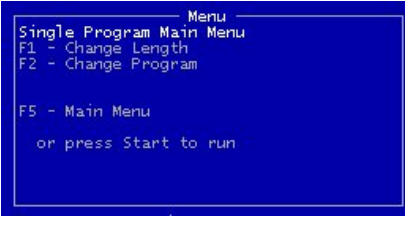

#### <span id="page-7-1"></span>3.10.1. Change Length

To change the length of the bars being used in the same program follow this procedure.

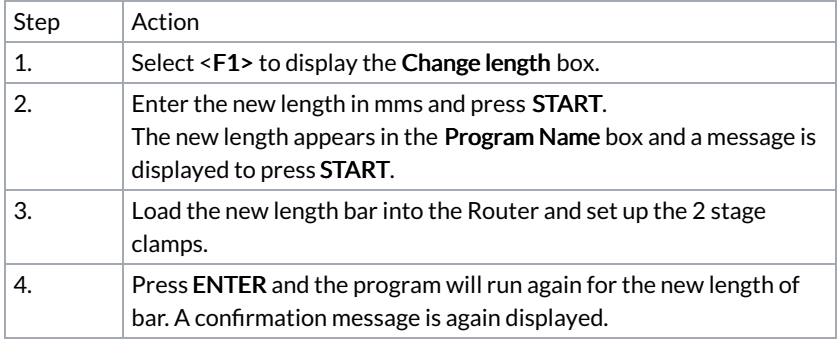

#### <span id="page-7-2"></span>3.10.2. Change Program

To change the program completely, follow this procedure.

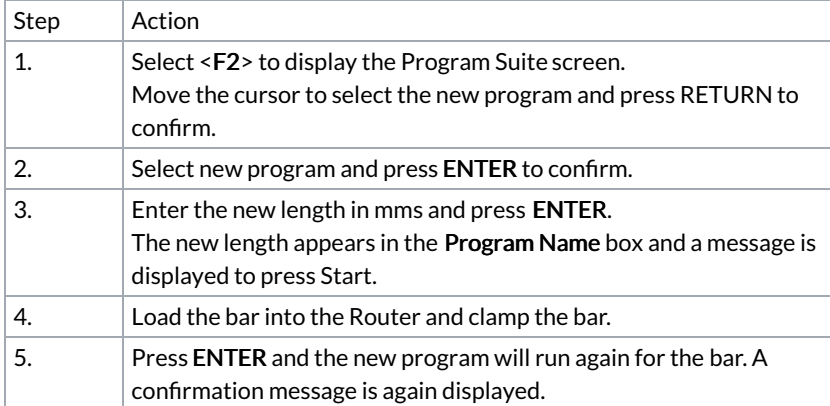

## <span id="page-7-3"></span>4. Program Storage System

#### <span id="page-7-4"></span>4.1. Profile Directories

#### <span id="page-7-5"></span>4.1.1. Program and Subroutine Organisation

All programs ('.stu') and subroutines ('.sec'), must be assigned to a particular profile suite. The control environment is set up so that the user must create a list of profile suites. When a program or subroutine is created, it must be saved to a particular profile suite. The user is prompted at every stage to choose a profile suite from the list created.

The diagram below demonstrates this organisation. Each suite can be thought of as an area on the disc dedicated to programs and subroutines operating on that particular suite.

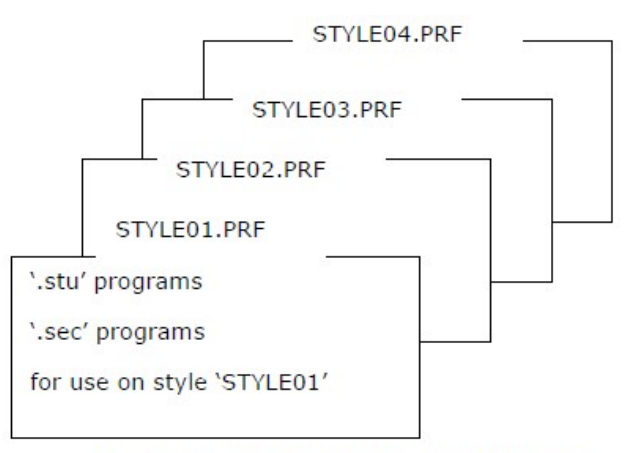

Program and Subroutine Organisation

### <span id="page-8-0"></span>4.2. Installing and Deleting Profile Directories or Suites

Profile directories or suites are added using the F6 - Extended Options on the Main Menu.

#### <span id="page-8-1"></span>4.2.1. Create Profile Directory

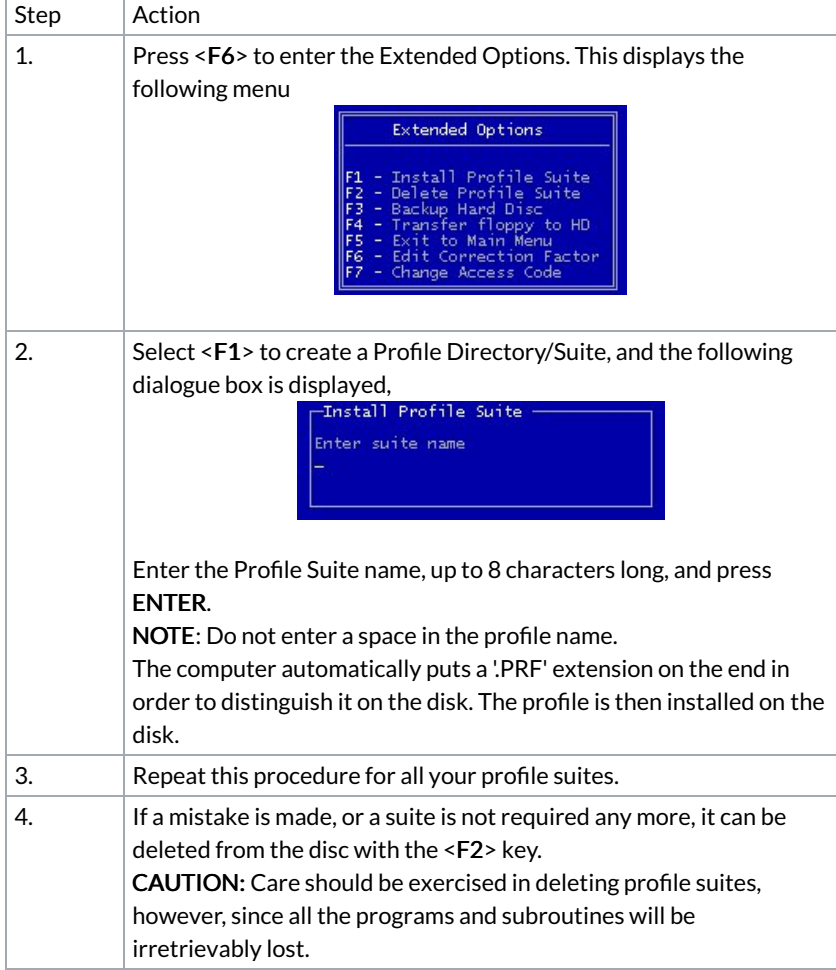

#### <span id="page-8-2"></span>4.3. Backing up and Restoring Data

Since computer systems are not completely infallible, it is a very sensible idea to keep a backup of all your programs and subroutines on 3.5" disc. This is carried out from the Extended Options menu using F3 – Backup Hard Disc. This option <F3> allows easy backup of all programs and subroutines.

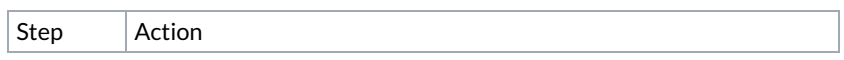

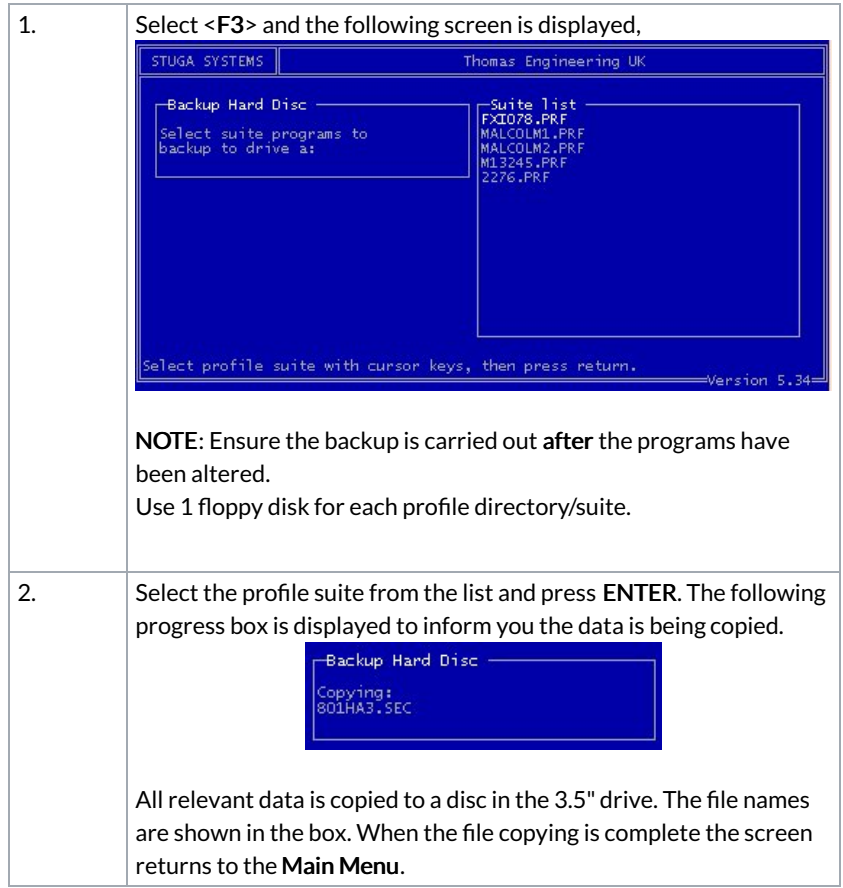

## <span id="page-9-0"></span>4.4. Transfer Profiles From Floppy Disk

Restoring data from your 3.5" disk is just as simple, use the F4 Option and choose the profile as before.

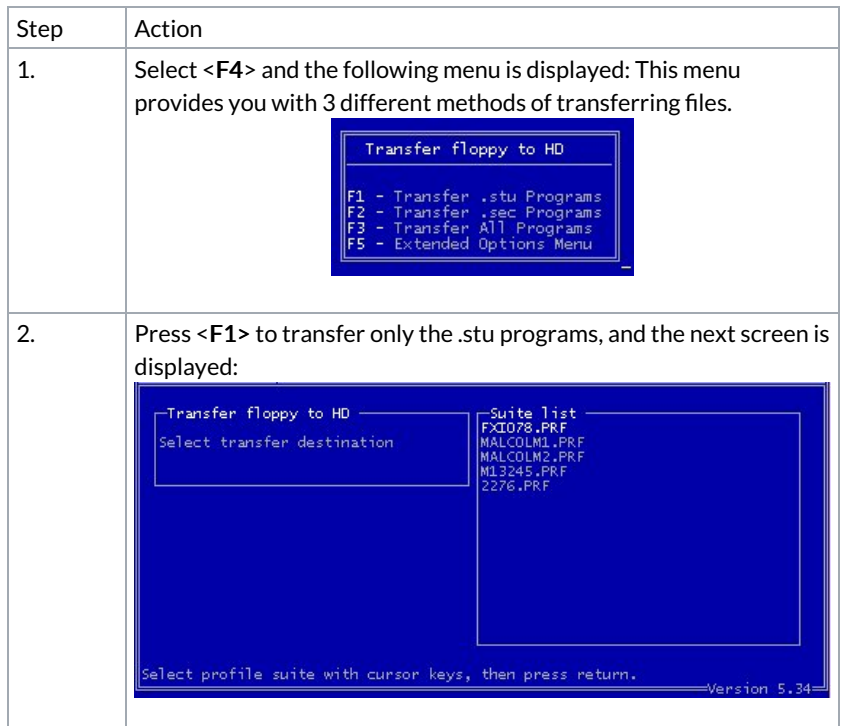

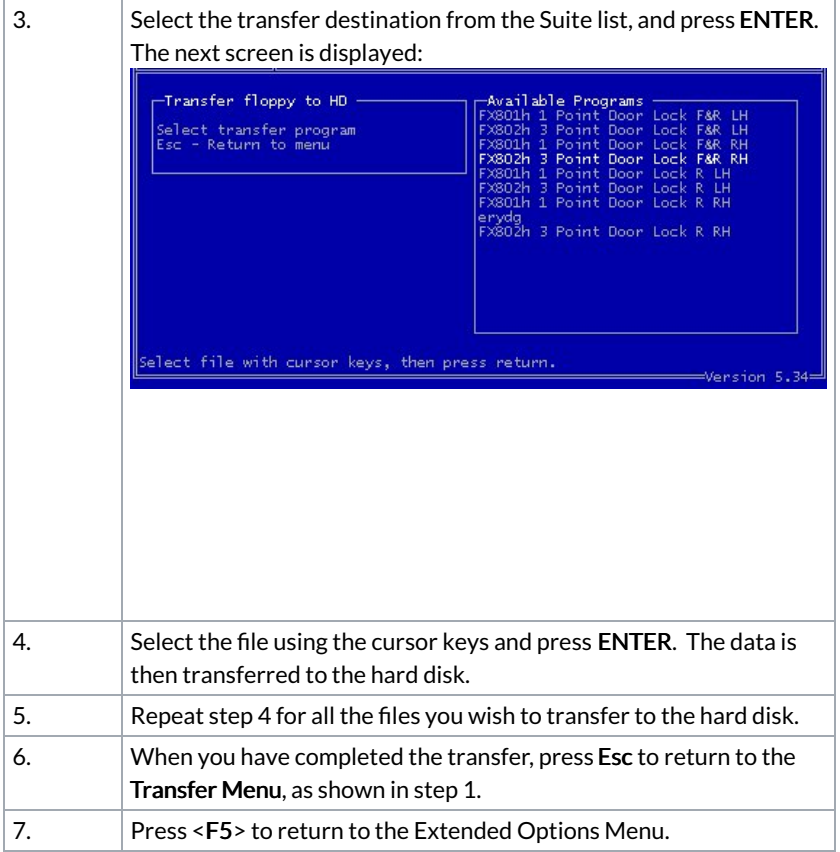

To transfer other file types, you need to use the other options on the menu. Repeat steps 2 to 4 for options F2 and F3.

### <span id="page-10-0"></span>4.5. Access Code

The Stuga Router has an Access Code to prevent unauthorised users from changing certain of the programs and setup of the machine. The Access Code protects the Editor and Extended Options items of the Main Menu.

As an operator you do not have security rights to change the code, this has to be done by your manager. NOTE: All editing functions are described in the Router Programming Manual.

## <span id="page-10-1"></span>5. Troubleshooting

### <span id="page-10-2"></span>5.1. Emergency Stop/Guard Opened/Air Pressure Drop

If one of the above conditions happens, the machine will stop. It will not start again until that condition has been corrected. i.e. Emergency stop buttons should be reset, guards must be shut, and/or air pressure must be returned to normal.

- There are two different procedures to follow:
- a) Continue from where the stop condition occurred.
- b) Reset and return to datum.

#### <span id="page-10-3"></span>5.1.1. Continue

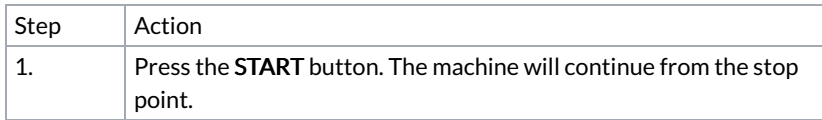

#### <span id="page-10-4"></span>5.1.2. Reset

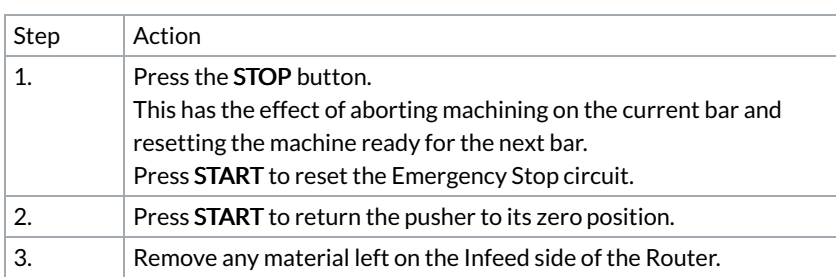

### <span id="page-11-0"></span>5.2. Poor Cutting

This is normally due to the cutter being blunt and/or the cutting speed being too fast.

In the first case you must change the cutters, which is described in the Maintenance and Technical Manuals.

In the second case you must adjust the cutting speed, which is described in the Programming Manual, under Linear Movements and Speeds.

### <span id="page-11-1"></span>5.3. General Faults

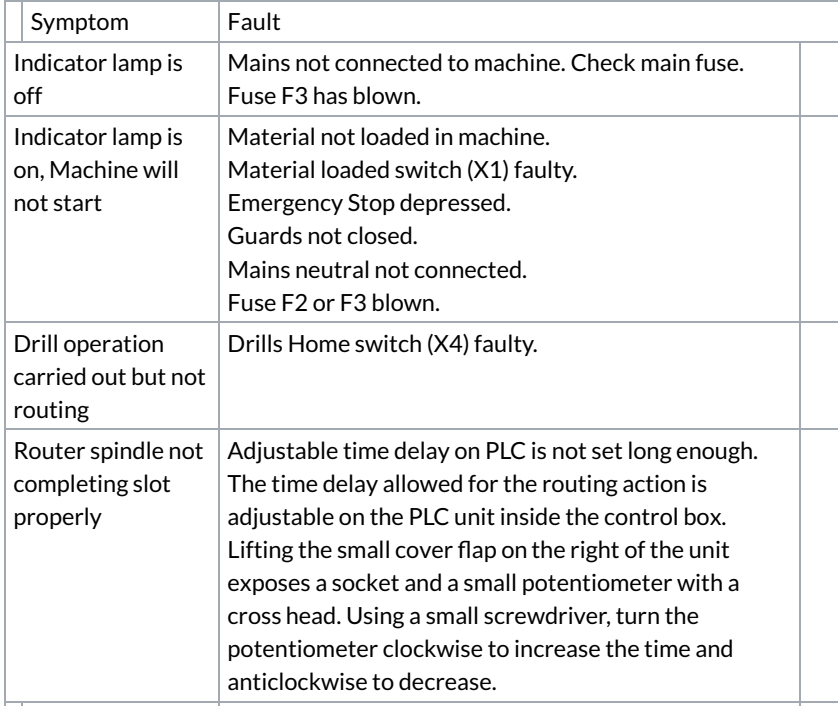